#### CCNA Discovery

家庭和小型企業網路

# 實驗 7.2.5 設定無線存取點

# 目標

• 設定多功能裝置的無線存取點 (AP) 部份以存取無線用戶端。

## 背景**/**準備工作

多功能裝置 Linksys WRT300N 包含一台整合的 4 埠交換器、一顆路由器和一個無線存取點 (AP)。在本實驗 中,您將設定多功能裝置的 AP 元件,以便存取無線用戶端。將會設定多功能裝置的基本無線功能,但這無法 確保無線網路的安全。因此,後面的實驗中將介紹如何建立安全的無線網路。

本實驗需要以下資源:

- 連接到多功能裝置的 Windows XP 電腦
- Linksys WRT300N

#### 步驟 **1**:驗證電腦與多功能裝置之間的連接

- a. 用於設定 AP 的電腦應連接到多功能裝置的一個交換器連接埠。
- b. 在電腦上,按一下開始按鈕,然後選擇執行。鍵入 **cmd** 並按一下確定或按 **Enter**。
- c. 在命令提示字元後,使用預設 IP 位址 192.168.1.1 或多功能裝置連接埠上設定的 IP ping 多功能裝 置。ping 成功後才能執行後面的步驟。
- d. 記下用於 ping 多功能裝置的指令。

注:如果 ping 不成功,請嘗試以下故障排除步驟:

• 確認電腦的 IP 位址是在 192.168.1.0 網路上。只有與多功能裝置位於同一網路上的電腦才能 ping 通。 預設會啟用多功能裝置的 DHCP 服務。如果電腦設定為 DHCP 用戶,則應具備有效的 IP 位址和子網 路遮罩。如果電腦有靜態 IP 位址,則它必須在 192.168.1.0 網路上且子網路遮罩必須為 255.255.255.0。

\_\_\_\_\_\_\_\_\_\_\_\_\_\_\_\_\_\_\_\_\_\_\_\_\_\_\_\_\_\_\_\_\_\_\_\_\_\_\_\_\_\_\_\_\_\_\_\_\_\_\_\_\_\_\_\_\_\_\_\_\_\_\_\_\_\_\_\_\_\_\_\_\_\_\_\_

- 確保電纜是功能正常的直通電纜。請透過測試加以驗證。
- 確認電腦所連埠的鏈路指示燈亮起。
- 檢查多功能裝置是否通電。

如果以上步驟都無法解決問題,請諮詢您的教師。

### 步驟 **2**:登入多功能裝置並設定無線網路

- a. 開啟 Web 瀏覽器。在網址列中鍵入 **http:**//*ip\_address*,其中 *ip\_address* 是無線路由器的 IP 位址(預 設位址為 192.168.1.1)。在提示對話方塊中,將使用者名稱文字方塊留空,而鍵入為路由器指定的密 碼。預設密碼是 **admin**。按一下 **OK**(確定)。
- b. 在主功能表中,按一下 **Wireless** 選項。

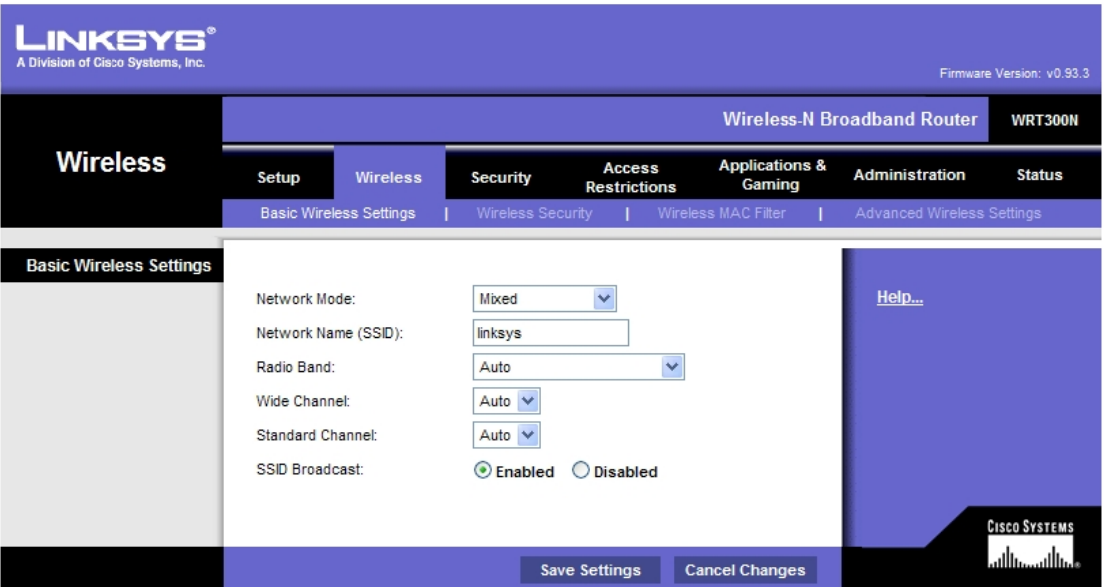

- c. 在 **Basic Wireless Settings**(基本無線設定)視窗中,**Network Mode**(網路模式)預設顯示 **Mixed** (混合), 因為 AP 支援 802.11b、g 和 n 等類型的無線裝置。您可以使用其中任何一個標準連接 AP。如果多功能裝置的無線部份未使用,則網路模式應設定為 **Disabled**(關閉功能)。保留所選的 **Mixed** 預設值。
- d. 刪除 **Network Name (SSID)**(網路名稱)文字方塊中的預設 SSID (linksys)。使用您的姓氏或教師指 定的名稱輸入新的 SSID。SSID 區分大小寫。

\_\_\_\_\_\_\_\_\_\_\_\_\_\_\_\_\_\_\_\_\_\_\_\_\_\_\_\_\_\_\_\_\_\_\_\_\_\_\_\_\_\_\_\_\_\_\_\_\_\_\_\_\_\_\_\_\_\_\_\_\_\_\_\_\_\_\_\_\_\_\_\_\_\_\_\_

\_\_\_\_\_\_\_\_\_\_\_\_\_\_\_\_\_\_\_\_\_\_\_\_\_\_\_\_\_\_\_\_\_\_\_\_\_\_\_\_\_\_\_\_\_\_\_\_\_\_\_\_\_\_\_\_\_\_\_\_\_\_\_\_\_\_\_\_\_\_\_\_\_\_\_\_

- e. 進確記下您使用的 SSID 名稱。
- f. 按一下 **Radio Band**(無線電頻帶)下拉功能表,記下兩個選項。
- g. 對於可以使用 802.11b、g 或 n 用戶端裝置的無線網路,預設值為 **Auto**(自動)。選擇 **Auto** 後,便 可選擇 **Wide Channel**(寬頻道)選項以提供最高效能。如果使用 802.11b 或 g 或者同時使用 b 和 g 無線用戶端裝置,將使用 **Standard Channel**(標準頻道)選項。如果只使用 802.11n 用戶端裝置, 則使用 **Wide Channel** 選項。保留所選的 **Auto** 預設值。
- h. **SSID Broadcast**(**SSID** 廣播)預設設定為 **enabled**(啟動),即 AP 定期透過無線天線傳送 SSID。 區域中的所有無線裝置都可以檢測到此廣播。這就是用戶檢測附近無線網路的方式。
- i. 按一下 **Save Settings**(儲存設定)按鈕。當設定成功儲存之後,按一下 **Continue**(繼續)。
- j. 此無線網路 AP 已設定為你所指定的名稱 (SSID)。在開始下一次實驗或連接任何無線網路配接卡到無 線網路之前,必須記下此資訊。

家庭和小型企業網路

# 步驟3:思考題

- a. 一間教室可以設定多少個無線網路?其限制條件有哪些?
- b. 您認為從 AP 廣播 SSID 的做法有哪些潛在的安全問題?